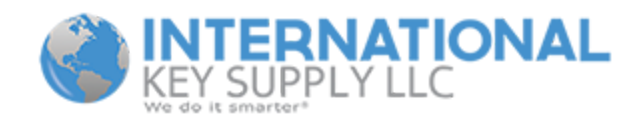

## **Xhorse Device(s) Update Instructions**

All Xhorse devices can be updated using a Software Program called "Xhorse Upgrade Kit". Please read this entire guide before starting the process. Several steps in the process are connected and your installation will go more smoothly if you read the entire guide first!

Please Note: This software is Windows-based and is not designed to work on a Mac.

This guide will show you how to update your Xhorse device.

Things to know before you proceed:

- 1) The Xhorse Upgrade Kit Software does communicate with a Server in China. Your Windows PC will interpret this as a "threat", and may even label it as a Virus and not allow you to download it.
- 2) To circumvent this issue, you must disable your Firewall and any Spyware, Malware, or Virus Protection Software you have installed on your computer (if any).
	- a) To disable built in Virus Protection in Windows 7/10:
		- i) Select Start > Settings > Update & Security > Windows Security > Virus & threat protection > Manage settings (or Virus & threat protection settings in previous versions of Windows 10).
		- ii) Switch Real-time protection to Off. Note that scheduled scans will continue to run. However, files that are downloaded or installed will not be scanned.
		- iii) If you are using a Windows 10 PC you may also need to disable Microsoft Security Essentials but go ahead and try to download the file first.
	- b) Disable any additionally installed Spyware, Malware, or Virus Protection Software that has been installed on your PC that is not written by Microsoft (if any).
	- c) Disable your Windows Firewall (at least temporarily).
	- d) Even after taking these steps you may still be notified after or during the software download that it is a "threat" or contains a virus. If you encounter this download Mozilla / Firefox Web Browser and then download the Xhorse Upgrade Kit through this Browser.
	- e) You will also need the ability to unzip/decompress a file. If you do not have a program already, please visit the following link to download WinRar:

<https://www.rarlab.com/download.htm>

f) Once you are on this page you will see "**English WinRAR and RAR release"** and under that "**Software name**" is listed. Below this you will see **[WinRAR](https://www.rarlab.com/rar/wrar571.exe) x86 (32 bit) [5.71](https://www.rarlab.com/rar/wrar571.exe)** and **[WinRAR](https://www.rarlab.com/rar/winrar-x64-571.exe) x64 (64 bit) 5.71**. If you are running Windows 7 you may need either of these utilities depending on the version of your OS (Operating System). If you are running Windows 8 or Windows 10 you will need the 64 bit version only.

Once you have completed the steps above please go to our Web Site at [www.internationalkeysupply.com](http://www.internationalkeysupply.com/) to download the Xhorse Upgrade Kit.

## Installing the software

- 1) Scroll to the bottom of our Home Page and click on the "Downloads" link or click on this link to get to the page directly <https://www.internationalkeysupply.com/pages/downloads>.
- 2) Once there, look for the link to "Xhorse Upgrade Kit".
- 3) Once you click on the link to download the Xhorse Upgrade Kit you will be redirected to a file sharing service called "Mega". Just click on the green download button and continue. You will be prompted to create an account but PLEASE NOTE that you do not need to fill out this form. Simply wait for your file to download (you will see a countdown timer at the top of the page).
- 4) When you are prompted to "run" or "save" the file make sure you choose "save". NOTE: Pay close attention to where your computer saves this file as you will need to be able to locate it to proceed.
- 5) Once the file is downloaded please open the file.
- 6) Highlight the file and right click on it. Scroll down to "Extract To" and click on this option.
- 7) Your computer will now decompress all of the folders and files contained in this .zip file into a new folder.
- 8) After you have moved the folder to its permanent location, browse to it and double click on the Folder. Depending on the structure of this Folder you may have to open several Folders to get to the location of the file you are looking for. As you open each Folder be looking for and Application called "Upgrade Kit.exe". Once you have found it highlight the file and right click on it. From the list of options shown scroll down to "Send to" then select "Desktop (create shortcut)". You will now have a Shortcut on the Desktop to run this software.
- 9) Before running this software please power on and connect whatever Xhorse Device you are wanting to update to your computer.
- 10) Allow Windows to fully install the drivers for the device before opening the Xhorse Upgrade Kit.
- 11) If you are trying to update a Dolphin Key Machine currently Windows will be unable to automatically install the required drivers, and you will have to install the drivers manually. Please know that the Dolphin Key Machine Driver is not digitally signed. Some versions of Windows require digitally signed drivers, specifically Windows 10. You will need to turn off the requirement for digitally signed drivers, if this requirement is active no matter

what version of Windows you are running. If you are not sure if this requirement is active on your PC, it would be better in the long run if you just go ahead and turn off this requirement before continuing. Please use care when performing this configuration. When done improperly you may experience unwanted side effects of the improper configuration. If you are using Windows 7 please click on this link for instructions on how to disable driver signature enforcement:

[https://cdn.shopify.com/s/files/1/1352/6925/files/Windows\\_7\\_Driver\\_Signature\\_Enforcem](https://cdn.shopify.com/s/files/1/1352/6925/files/Windows_7_Driver_Signature_Enforcement_Disable.pdf?10864) [ent\\_Disable.pdf?10864](https://cdn.shopify.com/s/files/1/1352/6925/files/Windows_7_Driver_Signature_Enforcement_Disable.pdf?10864)

If you are using Windows 8 or Windows 10 please click on this link for instructions on how to disable driver signature enforcement:

[https://cdn.shopify.com/s/files/1/1352/6925/files/Windows\\_8\\_10\\_Driver\\_Signature\\_Enfor](https://cdn.shopify.com/s/files/1/1352/6925/files/Windows_8_10_Driver_Signature_Enforcement_Disable.pdf?10863) [cement\\_Disable.pdf?10863](https://cdn.shopify.com/s/files/1/1352/6925/files/Windows_8_10_Driver_Signature_Enforcement_Disable.pdf?10863)

- 12) Before proceeding disconnect your Dolphin Key Machine from the PC.
	- a) Browse to our Downloads Section or follow this link <https://www.internationalkeysupply.com/pages/downloads>
	- b) Once on our Downloads Section download the Dolphin Driver Files by selecting them or by following this link [https://mega.nz/#!7qYSBSZL!1xWocj54VTwmUnZ9ZoBHUs2-Ch1wVHpTBOkZR](https://mega.nz/#!7qYSBSZL!1xWocj54VTwmUnZ9ZoBHUs2-Ch1wVHpTBOkZRPgh9qw) Pah9aw
	- c) Once the Dolphin Driver Files are downloaded you need to decompress or unzip the files. Basic instructions for this are listed above, please follow these instructions including the 'Extract To" instructions.
	- d) Once the Dolphin Driver Files are extracted to a folder, browse to this folder on your computer and double click it to open the folder.
	- e) At this point you will have to double click through three folders to get to the application you are looking for. These folders should be Xhorse XP-005 Dolphin Drivers / Xhorse XP-005 Dolphin Drivers / x32 x64.
	- f) Once you have double clicked through these folders you will see several files and applications. Next double click on the application that is correct for your version of Windows. If you running a 32Bit Version of Windows please double click on the application named XP32 and if you are running a 64Bit Version of Windows please double click on the application named win7 64.
	- g) Once you double click on the appropriate application for your needs, you will have to make several correct choices. These choices are listed below.
		- i) Click "Yes" to allow the program to make changes to your computer.
		- ii) Click "Next" to start the Driver Installation.
		- iii) Select "I accept this agreement"
		- iv) Click "Next"
		- v) Select "Always trust software from "Shenzhen Xhorse Electronics Co.,Ltd"
		- vi) Click Install
		- vii) Allow the process to complete. When the process is complete you should see two green check marks and the wording "Ready to use".
		- viii) Click "Finish"

h) Connect your Dolphin Key Machine to the PC at this point and make sure it is powered on. Windows will finish the driver installation. Once Windows has finished please continue on with updating your device.

## Updating your device

- 1) After the drivers are installed double click on the shortcut that was created for the Xhorse Upgrade Kit. If you are prompted to update the Xhorse Upgrade Kit please do so before trying to proceed.
- 2) After the Software is fully running and you are ready to proceed scroll to the bottom of the Main Page of the Software. You will see a drop-down menu titled "select device". Select the device that you want to Update.
- 3) Once you have selected your device click on the button labeled Find Device. The Xhorse Upgrade Kit will connect to your device and read its current version.
- 4) Once that process completes click on Update. Do not attempt to change the Version that the Xhorse Upgrade Kit has chosen for your device. Different regions in the World do not operate on the same versions. The Xhorse Upgrade Kit knows the Region that your device is registered in and it will choose the correct version for you. Trust the Software!
- 5) Once you click on Update, the software will perform the whole process without any input from you. You will see a progression of the process on the left side of the Software. Once the process is complete the software will display a successful message. At this point your device is fully updated.

Please keep in mind that if the device you are updating has its own PC Application you may need to update the PC Application before you can continue to use the device. Also if you choose to turn your Firewall and Spyware, Malware, or Virus Protection back on it will most likely remove portions of the Xhorse Upgrade Kit. This will make the Xhorse Upgrade Kit no longer function and you will have to go back through this process.

If you have any questions, please feel free to contact us and we would be glad to help.

866-559-5397 info@iks.us